### <span id="page-0-0"></span>LibreOffice Calc

José Antonio Serrano García

Profesor de Formación Profesional

22 de enero de 2017

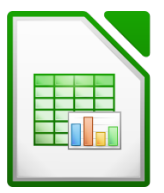

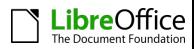

## <span id="page-1-0"></span>Parte I

## [Licencia](#page-1-0)

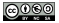

<span id="page-2-0"></span>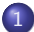

#### 1 [Licencia de este documento](#page-2-0)

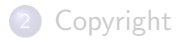

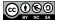

### Esta presentación tiene licencia BY-NC-SA.

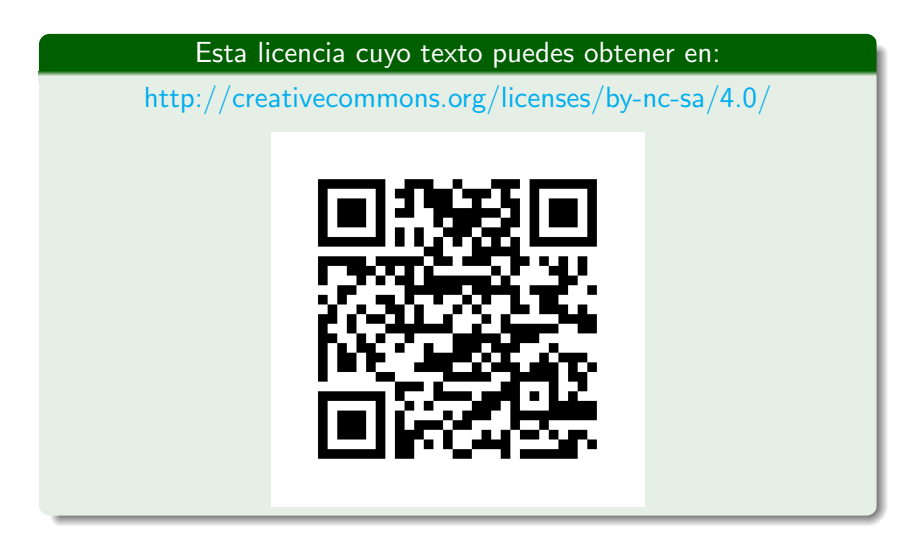

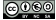

<span id="page-4-0"></span>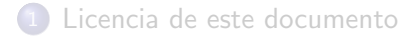

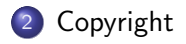

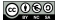

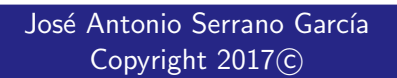

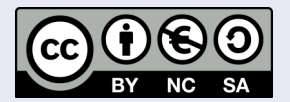

Este obra está bajo una licencia:

[Reconocimiento-NoComercial-CompartirIgual 4.0 Internacional](http://creativecommons.org/licenses/by-nc-sa/4.0/)

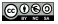

# <span id="page-6-0"></span>Parte II

## [Contacto](#page-6-0)

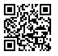

<span id="page-7-0"></span>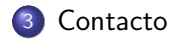

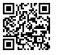

**[Contacto](#page-7-0)** 

### Contacto

## José Antonio Serrano García

- **Doctorando en Comunicación Audiovisual**
- **Máster en Información Científica.**
- **.** Licenciado en Comunicación Audiovisual.
- **·** Diplomado en Informática de Gestión.
- **Máster en Administración de la PRL.**
- Máster en E-learning.
- **·** Correo electrónico:

[joseantonio.serrano.garcia.edu@juntadeandalucia.es](mailto:joseantonio.serrano.garcia.edu@juntadeandalucia.es)

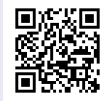

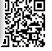

Currículum Vitae.

# <span id="page-9-0"></span>Parte III

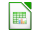

<span id="page-10-0"></span>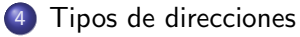

- [Direcciones relativas](#page-14-0)
- [Direcciones absolutas](#page-23-0)
- **•** [Direcciones mixtas](#page-36-0)
- [Truco \\$](#page-50-0)

- Relativas: Todas las referencias cambian y por lo tanto no es necesario fijar ningún término.
- Absolutas: Todas las referencias de la fórmula son fijas y por lo tanto es necesario fijar todos los términos (este caso es poco frecuente porque para eso se inserta el valor fijo como fórmula y no una alusión a la celda en donde está ese valor fijo.
- Mixtas: Hay mezcla y por lo tanto unos términos de la fórmula habrá que fijarlos y otros no.

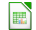

- Relativas: Todas las referencias cambian y por lo tanto no es necesario fijar ningún término.
- Absolutas: Todas las referencias de la fórmula son fijas y por lo tanto es necesario fijar todos los términos (este caso es poco frecuente porque para eso se inserta el valor fijo como fórmula y no una alusión a la celda en donde está ese valor fijo.
- Mixtas: Hay mezcla y por lo tanto unos términos de la fórmula habrá que fijarlos y otros no.

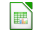

- Relativas: Todas las referencias cambian y por lo tanto no es necesario fijar ningún término.
- Absolutas: Todas las referencias de la fórmula son fijas y por lo tanto es necesario fijar todos los términos (este caso es poco frecuente porque para eso se inserta el valor fijo como fórmula y no una alusión a la celda en donde está ese valor fijo.
- Mixtas: Hay mezcla y por lo tanto unos términos de la fórmula habrá que fijarlos y otros no.

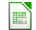

#### <span id="page-14-0"></span>Direcciones relativas I

Las direcciones relativas son las que establece por defecto la aplicación (Calc) cuando creamos una fórmula.

Vamos a calcular el beneficio obtenido a lo largo de los meses del año en base a los ingresos y gastos de una empresa.

Para ello creamos una tabla como la siguiente:

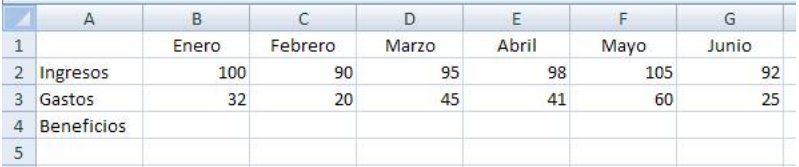

Ahora introducimos la fórmula del beneficio en la celda **B4** como siempre ayudados por el ratón:

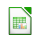

### Direcciones relativas II

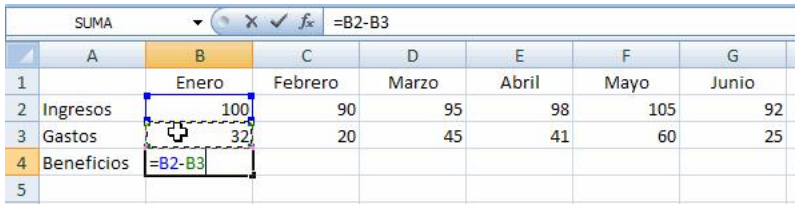

Ahora debemos introducir en cada una de las celdas de Beneficios (febrero, marzo,...) la fórmula para obtener el beneficio.

Está claro que podemos ir celda por celda haciendo lo mismo que hemos hecho en la **B4**, pero, con Calc, esto sería perder el tiempo.

Lo que tenemos que hacer es copiar la fórmula de la celda B4 a las celdas de la derecha.

Para ello tiraremos arrastrando del cuadro de llenado hacia la derecha:

#### Direcciones relativas III

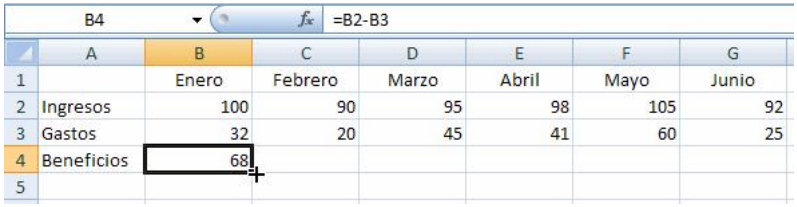

Observamos que si la celda  $B4$  contiene la fórmula  $=B2-B3$  la celda  $C4$  es igual a  $C2-C3$  y la celda  $D4$  es igual a  $D2-D3$ , y así sucesivamente.

Justamente lo que en este trabajo deseamos:

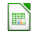

#### Direcciones relativas IV

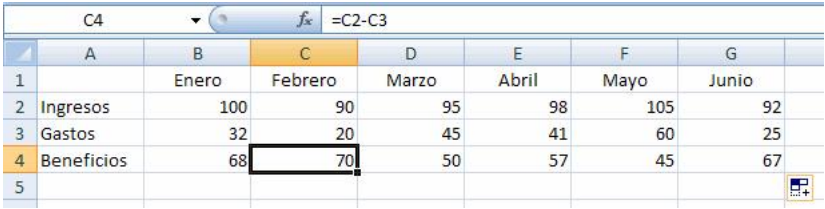

De este modo hemos copiado la fórmula original que hemos introducido en la celda B4 a las celdas de la derecha y hemos comprobado como los operadores que intervienen en las fórmulas se han movido, han cambiado, a la vez que se movían las fórmulas.

#### Direcciones relativas V

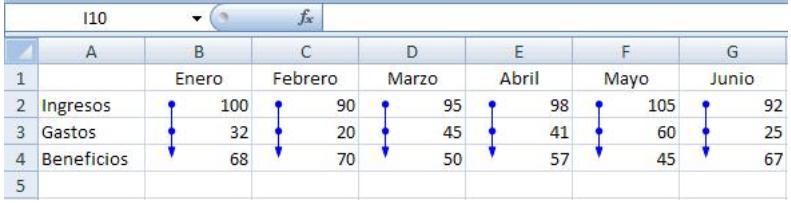

Gráficamente si observamos de donde procede el resultado de la fórmula B4 vemos que aparecen dos flechas indicando las dos celdas superiores.

Si hacemos lo mismo con las celdas de la derecha vemos que las flechas también apuntan a las dos celdas superiores.

### Conclusión I

Sin tener que hacer nada especial, solamente establecer una fórmula y copiarla hemos visto como los operadores que intervienen se mueven con la fórmula, es decir que sin saberlo hemos utilizado direcciones relativas de celdas.

Las fórmulas se relativizan a la nueva posición que adquieren tras el copiado.

En cada mes, los beneficios operan con los ingresos y gastos correspondientes a ese mes.

Pensar que si esto no ocurriera, la fórmula sería la misma  $=$ B2-B3 para todos los meses y el resultado, por lo tanto, sería el mismo para todos. Y no deseamos eso. . .

Por lo tanto, las direcciones relativas marcan una posición variable, en relación a su posición dentro de la hoja.

Al copiar una celda que contiene direcciones relativas de celdas, las direcciones de las celdas contenidas en la fórmula copiada se modifican de acuerdo a la nueva situación de la fórmula.

Una dirección relativa se indica mediante el literal de la columna y el número de la fila correspondientes  $(A1)$ .

Las direcciones relativas son las establecidas por defecto a la hora de crear una fórmula.

En el planteamiento anterior costaría el mismo tiempo haberlo hecho para 12 meses o para 100 meses.

Observemos para comprender definitivamente esto, otro ejemplo de direcciones relativas:

### Conclusión III

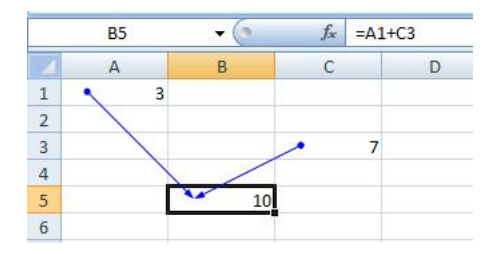

Tenemos los siguientes datos:

La celda  $A1=3$  y la  $C3=7$ .

En la celda **B5** introducimos la fórmula de la figura.

Copiemos la fórmula una posición a la derecha:

### Conclusión IV

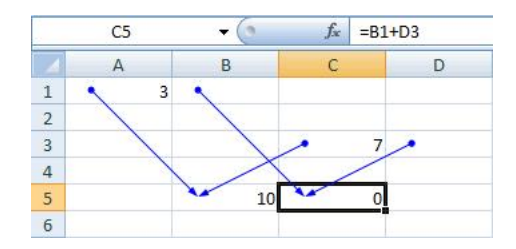

**Conclusión:** Vemos como al copiar la fórmula hacia la derecha (para ello "tiramos" del cuadrito de llenado r´apido con el puntero del ratón) las flechas marcan como los operadores que intervienen se han desplazado.

Si en lugar de copiar hacia la derecha lo hago hacia abajo vemos como ocurre lo mismo:

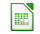

## <span id="page-23-0"></span>Conclusión V

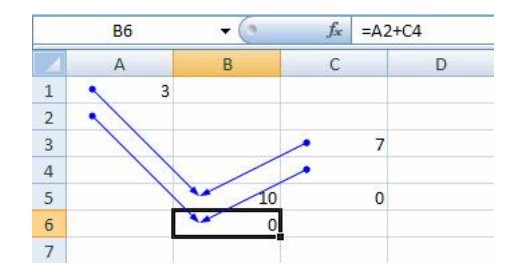

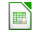

#### Direcciones absolutas I

Si las direcciones relativas se caracterizan por desplazarse y cambiar cuando se copia una fórmula (eso es lo que en la mayoría de las ocasiones nos suele convenir), con las direcciones y referencias absolutas ocurre lo contrario.

Son referencias que aparecen en fórmulas y que al copiarlas no queremos que cambien según la nueva posición, sino que permanezcan fijas, que se comporten de forma absoluta.

Vamos a estudiarlo con un ejemplo:

Vamos a calcular los precios de unos productos pero aplicando el IVA.

Para ello introducimos una tabla como la siguiente los precios de todos los productos de nuestro catálogo por un lado (para cada artículo su precio) y en una casilla aparte (en este caso en la  $B1$ ) el porcentaje de IVA que está actualmente en vigor.

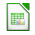

Ya comentamos que es muy recomendable que cuando se vaya a utilizar un valor constante en una fórmula lo óptimo es colocar dicho valor en una celda aparte y aludir en las fórmulas a esa celda.

Si algún día cambia el porcentaje de IVA solo tendremos que cambiar el contenido de la celda (en este caso B1) y todo se actualizará automáticamente:

### Direcciones absolutas III

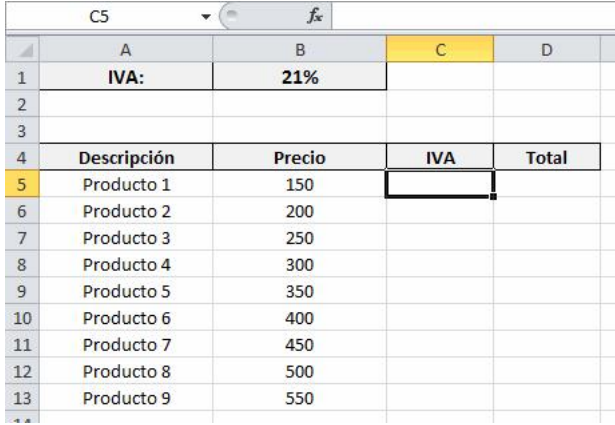

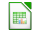

#### Direcciones absolutas IV

Como se ve hemos puesto al comienzo de nuestra hoja en la celda **B1**, el valor correspondiente al IVA=21 $\%$ .

Ahora introducimos en la celda  $C5$  la primera fórmula  $=B5*B1$ .

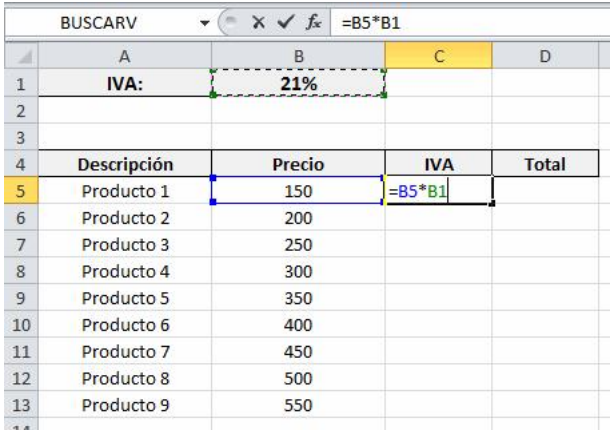

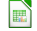

La fórmula es correcta, pero si la copiamos hacia abajo observamos como en la figura siguiente no hemos conseguido nuestro propósito ya que las referencias tanto de B5 como de B1 van cambiando (por defecto todas las referencias se toman como relativas). . .

Y, en este caso, no deseamos eso. . .

#### Direcciones absolutas VI

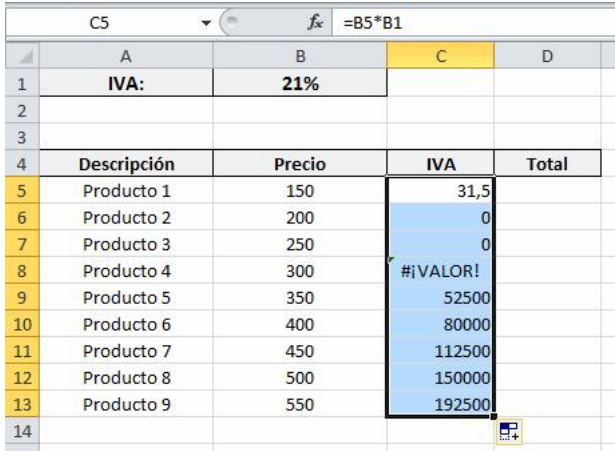

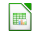

#### Direcciones absolutas VII

Si analizamos la procedencia de los operadores (por ejemplo mediante los indicadores de flecha de rastrear precedentes), vemos como el operador del precio de cada producto es correcto, sin embargo el operador que apunta a la celda  $B1$  está equivocado, no  $debería ser cambiante sino FLO:$ 

### Direcciones absolutas VIII

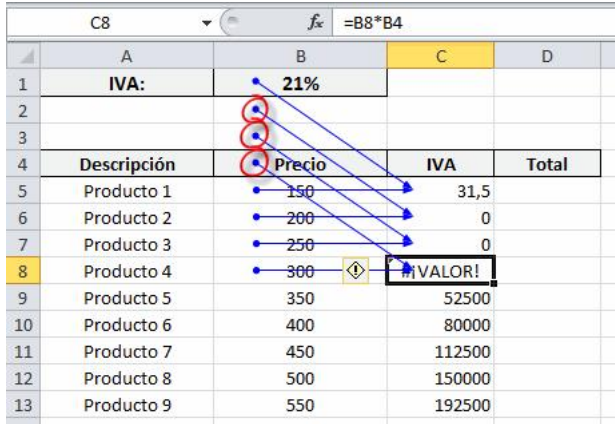

### Direcciones absolutas IX

Por lo tanto, llegamos a la conclusión que la fórmula de la celda C5 es correcta pero no se puede copiar hacia abajo directamente como hemos copiado fórmulas hasta ahora, es decir no es copiable.

#### Entonces, ¿cómo hacerlo?

Siguiendo con este ejemplo, corregiremos el problema editando la fórmula y haciendo que la dirección que apunta al IVA (celda  $B1$ ) quede fija de manera que cuando copiemos la fórmula hacia abajo dicha dirección apunte siempre a dicha celda  $B1$  y no se mueva, no vaya cambiando.

Pues bien, para hacer esto debemos escribir en la propia fórmula, arriba en la barra de fórmulas o bien editando la fórmula en la propia celda con dobla clic, delante de la letra de la columna y del

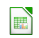

#### Direcciones absolutas X

número de la fila el símbolo \$, resultando entonces así, una dirección absoluta \$B\$1.

Esto significa, que cuando la fórmula se copie, el término que venga precedido por el signo \$, no va a cambiar, va a permanecer fijo, estático, será considerado como absoluto:

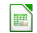

### Direcciones absolutas XI

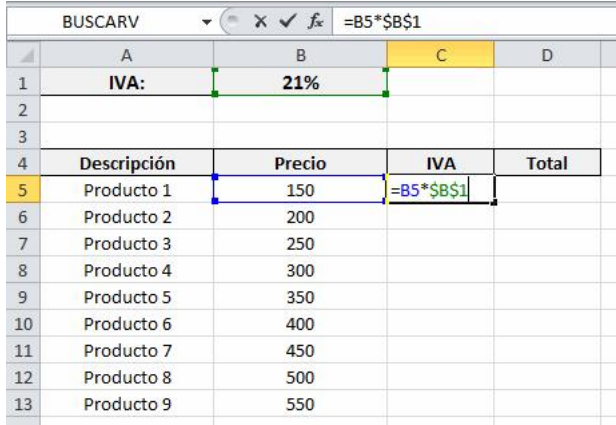

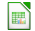

La fórmula resultante es ahora C5 =B5∗\$B\$1, siendo B5 una dirección relativa y  $$B$1$  una absoluta (por llevar los signos de dólar).

Ahora SÍ se puede decir que la fórmula es copiable de modo que realice lo que nosotros deseamos y anticipadamente hemos analizado y establecido y por lo tanto tiramos del cuadro de llenado rápido hacia abajo y obtendremos nuestro resultado, el correcto. . .
#### <span id="page-36-0"></span>Direcciones absolutas XIII

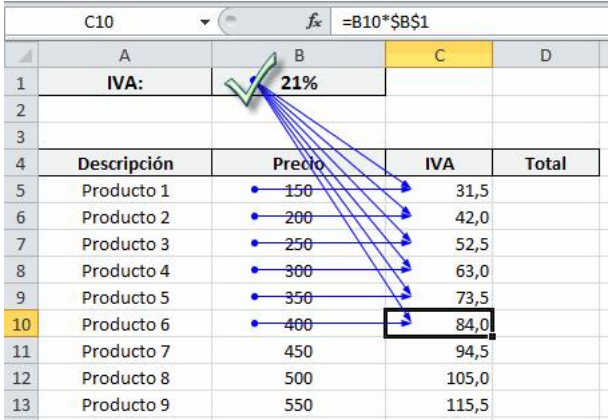

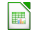

#### Direcciones absolutas XIV

Si analizamos gráficamente rastreando precedentes, se visualiza como la fórmula al ser copiada, desplaza su dirección relativa mientras que la absoluta queda fija apuntando hacia el valor fijo del IVA, el IVA es el mismo para aplicar en todos los cálculos.

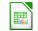

#### Direcciones mixtas I

La aplicación en situaciones reales de las direcciones mixtas es menos frecuente que para las absolutas o relativas pero el correcto uso de este tipo de direccionamiento nos puede ahorrar horas de trabajo a la hora de desarrollar copiado de fórmulas en trabajos más complejos.

Este tipo de direccionamiento por otro lado es quizás también, el más complicado de entender...

Si se ha comprendido que una dirección relativa se mueve según el desplazamiento que realiza la fórmula, y una absoluta queda fija e independiente de dicho desplazamiento, una dirección mixta se desplaza solamente en una dirección (horizontal o vertical) permaneciendo fija en la otra.

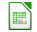

Es decir que de una referencia de celda que tengamos en una fórmula:

- $\bullet$  Si fuera relativa sería de la forma:  $B3$ .
- Si fuera absoluta sería **\$B\$3**.
- Y si fuera mixta sería o bien **B\$3** o bien **\$B3**.

Estudiémoslo mediante un ejemplo...

Vamos a preparar una tabla que obtiene diferentes valores de porcentaje para diferentes cantidades.

Observemos el planteamiento según la siguiente figura:

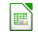

#### Direcciones mixtas III

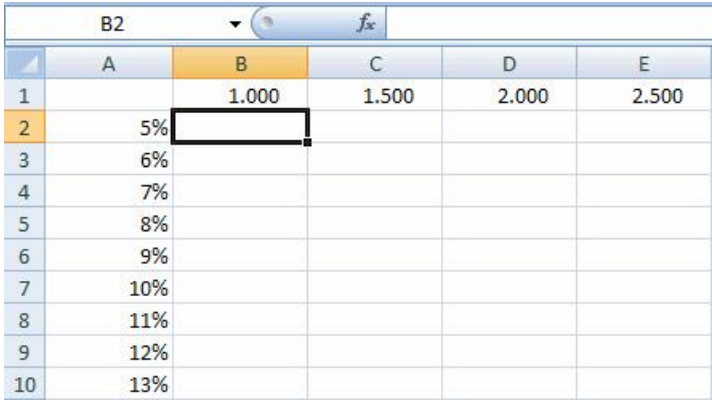

#### Direcciones mixtas IV

Ahora en el interior de la tabla debemos calcular los porcentajes correspondientes a las cantidades de la fila superior y teniendo en cuenta los porcentajes de la columna izquierda.

De este modo si nos situamos en la celda  $B2$  la fórmula será =B1∗A2 (calcula el 5 % de 1.000):

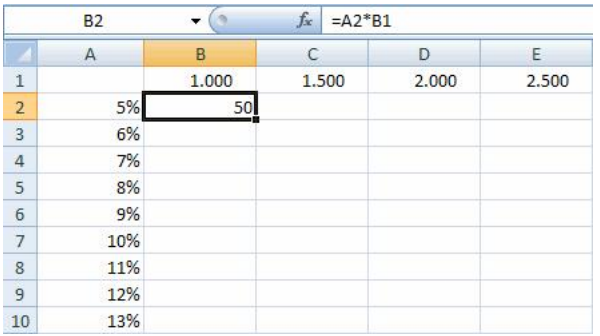

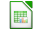

#### Direcciones mixtas V

Tras disponer de la primera fórmula correctamente creada y ubicada, hacemos la reflexión recomendada:

#### ; Puedo copiar esta fórmula tal y como está al resto de celdas de la tabla?

La respuesta es NO.

Si la copiamos obtendríamos resultados no correctos sin duda y mucho cuidado con esto.

A veces se copian fórmulas, y como aportan un resultado (incorrecto, pero resultado) muchos usuarios se dan por satisfechos, y sin verificar si las fórmulas son las correctas y si los resultados son los correctos, dan por concluido el trabajo.

Esto es peligrosísimo a nivel de profesional.

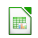

Ahora bien, si ponemos absoluta la dirección de  $\mathsf{B1} \to \mathsf{SB}\mathsf{S1}$ entonces podemos copiar la fórmula hacia abajo en toda su columna.

Pero el problema aparece cuando intento copiar la fórmula hacia la derecha.

Lo vemos analizado en la siguiente figura:

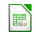

#### Direcciones mixtas VII

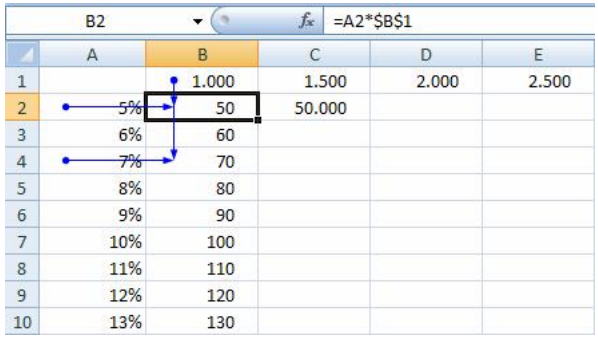

La forma de solucionar esto es mediante el uso de las direcciones mixtas, las cuales dejan fija una fila o una columna.

Analicemos la fórmula inicial de la celda  $B2: =B1*A2$ 

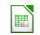

### Direcciones mixtas VIII

- Nos fijaremos primero en el operador **B1**. Si pensamos en la fórmula correcta que debe existir en la celda B4 vemos que debería ser  $=$ B1∗A4 Si pensamos en la celda B6 debería ser  $=$ B1∗A6 Si pensamos en la celda C2 debería ser  $=C1*A2$ Si pensamos en la celda C4 debería ser  $=C1*AA$ Si pensamos en la celda D3 debería ser  $=$ D1∗A3 Observamos que la dirección  $B1$  pasará a ser  $C1$ ,  $D1$ ... lo cual nos demuestra que copiemos la fórmula donde la copiemos dicha dirección siempre es tomada de la FILA 1 (que es la que se repite en todas las referencias). Luego, mientras la columna ha de ir variando B, C, D, la fila permanecerá fija 1. De este modo deducimos que para poder copiar la fórmula
	- debo dejar variable (cambiante) la columna y fija la fila.

#### Direcciones mixtas IX

Esto se hace anteponiendo el símbolo \$ a la fila que debe de permanecer fija, el 1; en este caso, lo dejaremos fijo. Por lo tanto ese operador  $B1$  pasará a escribirse  $B$1$ (dirección mixta que fija la fila 1 pero no la columna B)

Nos fijaremos ahora en el segundo operador de nuestra  $f$ órmula:  $\mathbf{A}$ 2

Si pensamos en la fórmula correcta que debe existir en la celda B4 vemos que debería ser  $=$ B1∗A4

Si pensamos en la celda B6 debería ser  $=$ B1∗A6

- Si pensamos en la celda C2 debería ser  $=C1*A2$
- Si pensamos en la celda  $C4$  debería ser  $=C1^*AA$
- Si pensamos en la celda D3 debería ser  $=$ D1∗A3

Observamos que la dirección A2 pasará a ser A4, A6, A2,

 $\mathsf{A4}, \mathsf{A3}$ ... lo cual nos demuestra que copiemos la fórmula

donde la copiemos dicha dirección siempre toma el dato de la COLUMNA A, que es la que se repite en todas las referencias. Luego, mientras la fila ha de ir variando 6, 2, 4, 3 la columna permanecerá fija en A.

La conclusión y deducción es que para poder copiar la fórmula debo dejar fija la columna y variable la fila.

Esto se hace anteponiendo el símbolo \$ a la columna que deba permanecer fija.

Por lo tanto  $A2$  pasará a escribirse  $$A2$  (dirección mixta que fija la columna A)

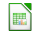

La fórmula definitiva que ha de introducirse en la celda **B2** de manera que sea copiable a toda la tabla será para B2: =B\$1∗\$A2

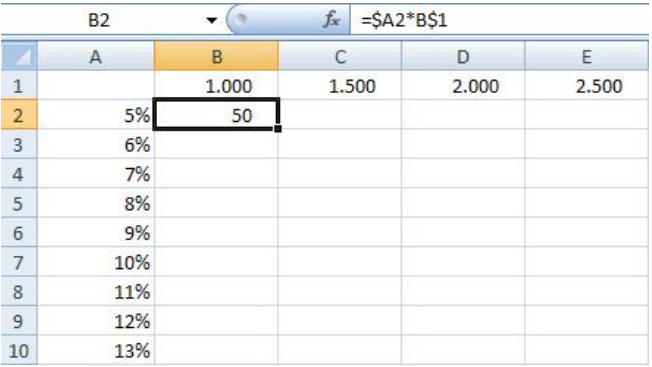

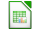

## Conclusión II

Para realizar la copia utilizaremos arrastrando hacia abajo (en persiana) desde su cuadro de llenado. . .

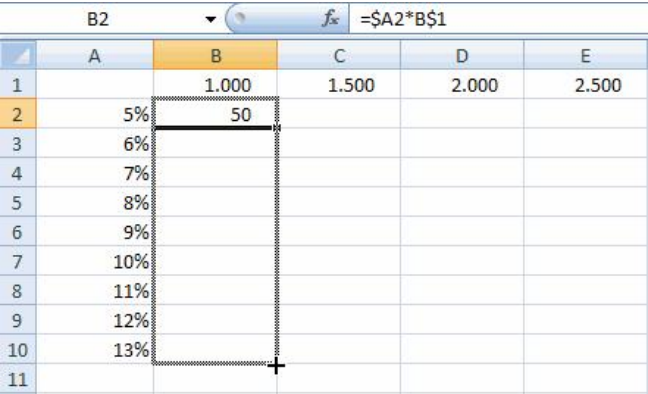

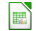

<span id="page-50-0"></span>... y a continuación copiamos arrastrando desde ese mismo cuadro de llenado (en cortina) hacia la derecha:

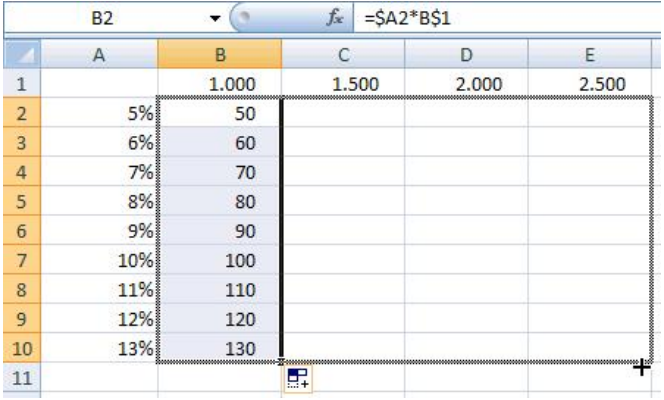

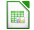

Para finalizar y pese a ver nuestra tabla rellenada, siempre comprobaremos y analizaremos los resultados (si son los correctos):

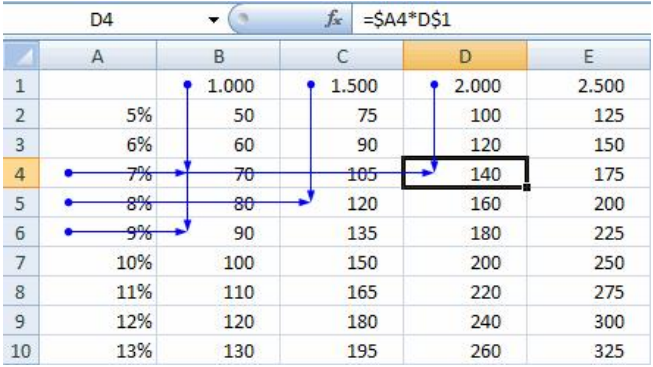

<span id="page-52-0"></span>**Conclusión:** Las direcciones mixtas son aquellas que marcan una posición fija respecto a una fila y variable respecto a una columna o viceversa.

Al copiar una celda que contiene direcciones mixtas, las direcciones de las celdas contenidas en la fórmula copiada se modifican de acuerdo a la nueva situación de la fórmula, pero únicamente en función del parámetro que sea variable.

Una dirección mixta se indica mediante el literal de la columna y el número de la fila correspondiente, precedido uno de ellos por el símbolo  $$$  (por ejemplo,  $$A1$  ó  $A$1$ ).

Por lo tanto, una dirección puede ser mixta dependiendo de si se fija la fila (A\$1) o la columna (\$A1).

¿Cual es la forma abreviada de colocar el signo \$ solo a la columna o a la fila, no a las dos al tiempo?

Pulsando la tecla F4 varias veces.

Al pulsar una vez F4 se colocará el símbolo  $\frac{1}{2}$  en fila y columna  $(4.41)$  pero al pulsarlo una segunda vez solo se colocará sobre la fila (A\$1).

Si pulsas F4 tres veces tendrás un símbolo \$ solo en la columna (\$A1).

## Parte IV

# <span id="page-54-0"></span>Listas desplegables y selección automática de datos

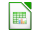

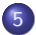

#### 5 Listas desplegables y selección automática de datos

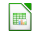

## Listas desplegables y selección automática de datos I

Supongamos que tenemos que realizar una asignación de actividades a través de este formato:

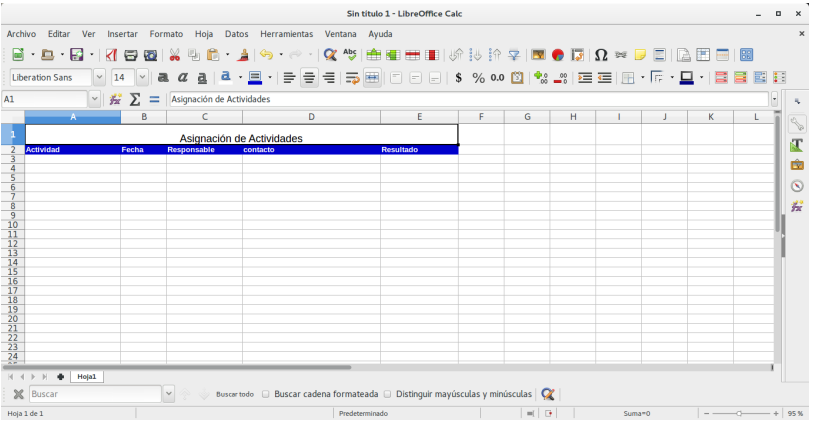

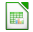

## Listas desplegables y selección automática de datos II

Y supongamos que los datos de los responsables serán personas que conocemos (empleados, amigos, miembros de un equipo), por lo que usaremos una segunda Hoja (Nombrada como "DATOS") como base para estos datos:

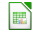

## Listas desplegables y selección automática de datos III

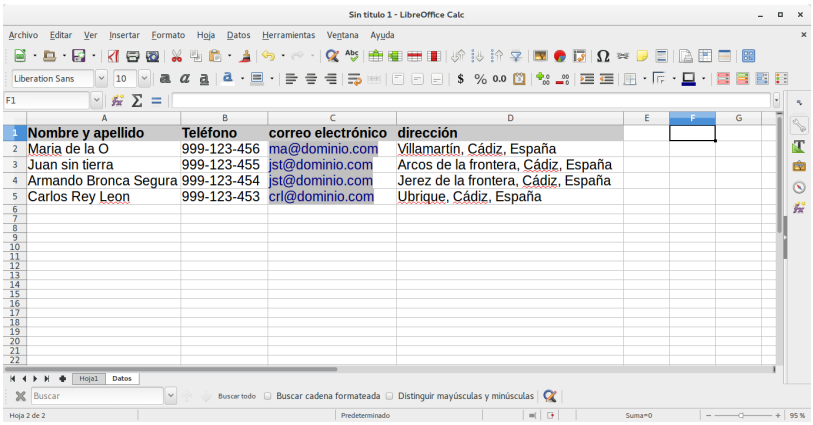

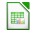

## Listas desplegables y selección automática de datos IV

Ahora, para que se muestren los nombres de las personas que tenemos en la Hoja DATOS como una lista desplegable le daremos nombres a los rango de celdas, para esto vamos al menú **Insertar**  $\Rightarrow$  Expresiones con Nombres  $\Rightarrow$  Definir

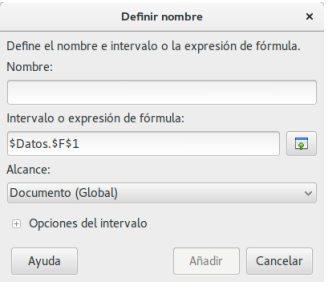

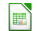

## Listas desplegables y selección automática de datos V

Simplemente colocamos en la casilla Nombre, el nombre que queremos dar a nuestro rango (sin caracteres especiales ni espacios) en este caso Nombre y Apellido y en la casilla Asignado A seleccionaremos el rango completo de celdas, en este caso A2:A5 (en la Hoja DATOS).

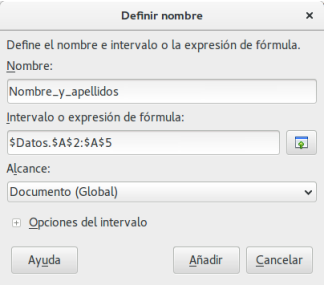

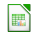

## Listas desplegables y selección automática de datos VI

Hacemos lo mismo con el teléfono, correo electrónico y dirección.

Si nos vamos al menú **Insertar**  $\Rightarrow$  Expresiones con Nombres  $\Rightarrow$  Gestionar, y vemos los rangos creados, o simplemente  $Ctrl + F3$ . Aparecerá una ventana donde podremos dar nombre a los rangos:

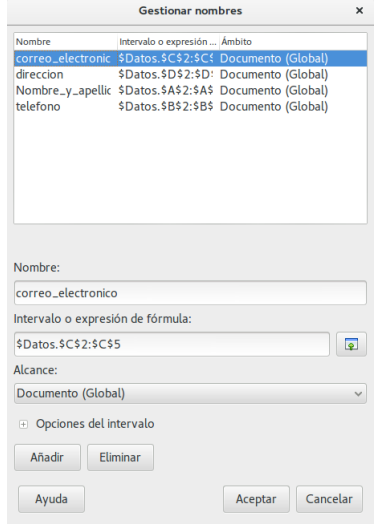

### Listas desplegables y selección automática de datos VII

Ahora en la Hoja1, nos posicionamos en la celda C3, correspondiente al primer dato de Responsable, y en el menú Datos seleccionamos la opción Validez; y aparecerá una ventana donde seleccionaremos Intervalo de celdas en la casilla Permitir, y en Origen colocaremos el nombre que asignamos al rango de los datos de nombre y apellido, es decir, Nombre y apellido.

 $= BUSCARV(C3; Nombre_y_a)$  apellidos : telefono; 2; 0)

donde:

- C3: es el criterio de búsqueda.
- **Nombre y apellido: Telefono**: es el conjunto de datos donde se busca el valor.

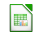

## Listas desplegables y selección automática de datos VIII

- 2: es el número de columna desde el conjunto de datos (Nombre y apellido:Telefono) desde la cual se debe buscar. En este caso es dos  $-$  que es la columna de Teléfono  $-$  ya que la primera columna es "Nombre y Apellido".
- 0: este último argumento de la función dice si el conjunto de datos esta o no ordenado ascendentemente. Como en este caso no esta ordenado se coloca cero.

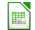

#### Listas desplegables y selección automática de datos IX

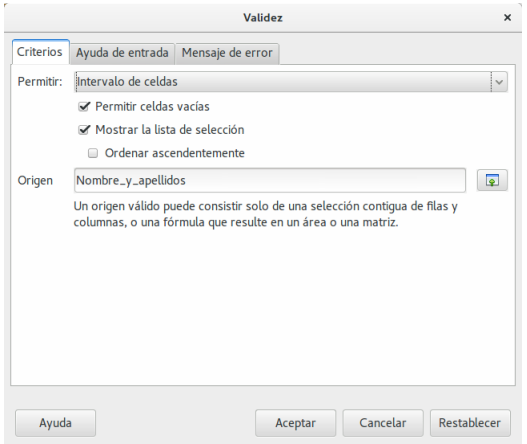

Pero como también queremos que en la misma celda se refleje el correo electrónico, entonces utilizaremos CONCATENAR:

### Listas desplegables y selección automática de datos X

 $=$  CONCATENAR("("; BUSCARV(C3; Nombre\_y\_apellidos : Telefono; 2; 0);" )"; BUSCARV(C3; Nombre\_y\_apellidos : correo electronico; 3; 0))

Esta función simplemente concatena tantos argumentos como queramos, separados por punto y coma (;).

Con todo esto podremos asignar las actividades sin necesidad de aprendernos los datos de contactos de cada persona, simplemente seleccionando su nombre en la lista:

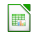

## Listas desplegables y selección automática de datos XI

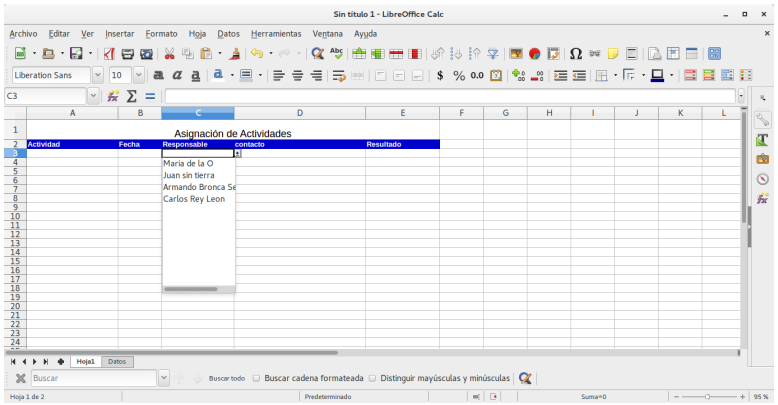

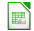

## <span id="page-67-0"></span>Listas desplegables y selección automática de datos XII

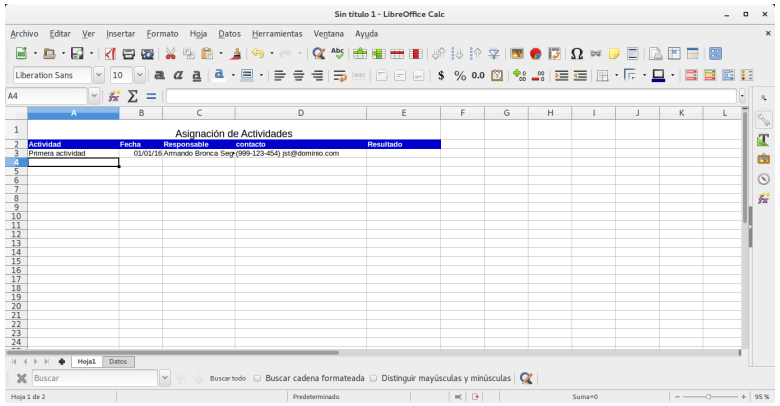

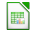

## Listas desplegables y selección automática de datos XIII

#### NOTA

Si la lista de datos se hace mas larga, solo debes modificar el rango de las celdas a través de la ventana Insertar ⇒ Expresiones con Nombres ⇒ Gestionar puedes editar el rango en la casilla "Intervalo o expresión de fórmula".

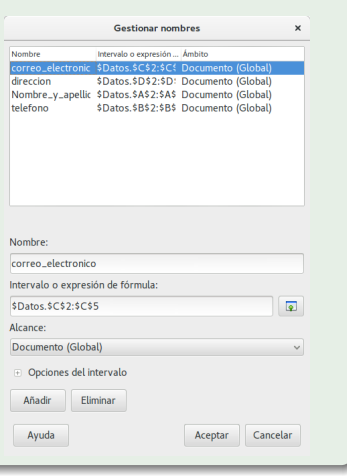

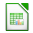

## <span id="page-69-0"></span>Parte V

## Función

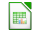

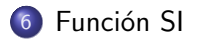

#### Sintaxis de la función SI

- **·** Ejemplos de la función SI
- $\bullet$  Utilizar una función como prueba lógica
- $\bullet$  Utilizar una función como valor de regreso

Función SI anidada **• Explicación de la función SI anidada** 

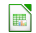

La función SI en Calc es parte del grupo de funciones Lógicas y nos permite evaluar una condición para determinar si es falsa o verdadera.

La función SI es de gran ayuda para tomar decisiones en base al resultado obtenido en la prueba lógica.

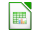
#### Función SI

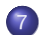

- (7) Sintaxis de la función SI
	- **E** Ejemplos de la función SI
	- · Utilizar una función como prueba lógica
	- Utilizar una función como valor de regreso

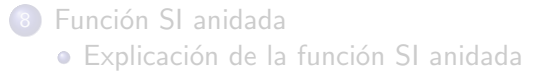

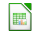

#### <span id="page-73-0"></span>Sintaxis de la función SI I

Además de especificar la prueba lógica para la función SI también podemos especificar valores a devolver de acuerdo al resultado de la función.

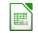

## Sintaxis de la función SI II

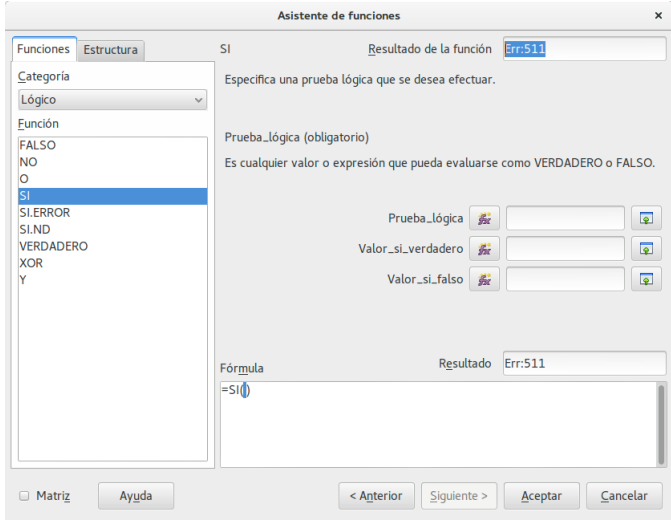

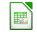

## <span id="page-75-0"></span>Sintaxis de la función SI III

- **Prueba lógica** (obligatorio): Expresión lógica que será evaluada para conocer si el resultado es VERDADERO o FALSO.
- Valor\_si\_verdadero (opcional): El valor que se devolverá en caso de que el resultado de la Prueba lógica sea VERDADERO.
- Valor\_si\_falso (opcional): El valor que se devolverá si el resultado de la evaluación es FALSO.

La Prueba lógica puede ser una expresión que utilice cualquier operador lógico o también puede ser una función de Calc que regrese como resultado VERDADERO o FALSO.

Los argumentos *Valor si verdadero y Valor si falso* pueden ser cadenas de texto, números, referencias a otra celda o inclusive otra función de Calc que se ejecutará de acuerdo al resultado de la Prueba<sub>-</sub>lógica.

# Ejemplos de la función SI I

Probaremos la función SI con el siguiente ejemplo.

Tengo una lista de alumnos con sus calificaciones correspondientes en la columna B.

Utilizando la función SI desplegaré un mensaje de APROBADO si la calificación del alumno es superior o igual a 60 y un mensaje de SUSPENSO si la calificación es menor a 60.

La función que utilizaré será la siguiente:

#### =SI(B2>=60,"APROBADO","SUSPENSO")

Observa el resultado al aplicar esta fórmula en todas las celdas de la columna C.

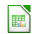

## <span id="page-77-0"></span>Ejemplos de la función SI II

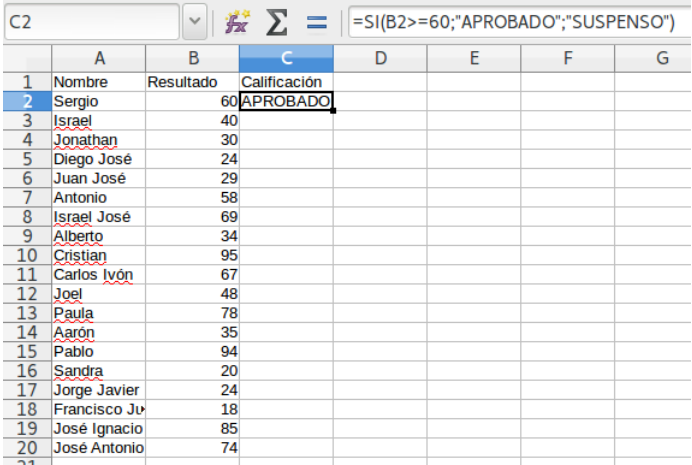

#### Utilizar una función como prueba lógica I

Es posible utilizar el resultado de otra función como la prueba lógica que necesita la función  $SI$  siempre y cuando esa otra función regrese como resultado VERDADERO o FALSO.

Un ejemplo de este tipo de función es la función *ESNUMERO* la cual evalúa el contenido de una celda y devuelve el valor VERDADERO en caso de que sea un valor numérico.

En este ejemplo quiero desplegar la leyenda " $SI$ " en caso de que la celda de la columna A efectivamente tenga un número, de lo contrario se mostrará la leyenda "NO".

## $=$ SI(ESNÚMERO(A2), "SI", "NO")

Este es el resultado de aplicar la fórmula sobre los datos de la hoja:

## <span id="page-79-0"></span>Utilizar una función como prueba lógica II

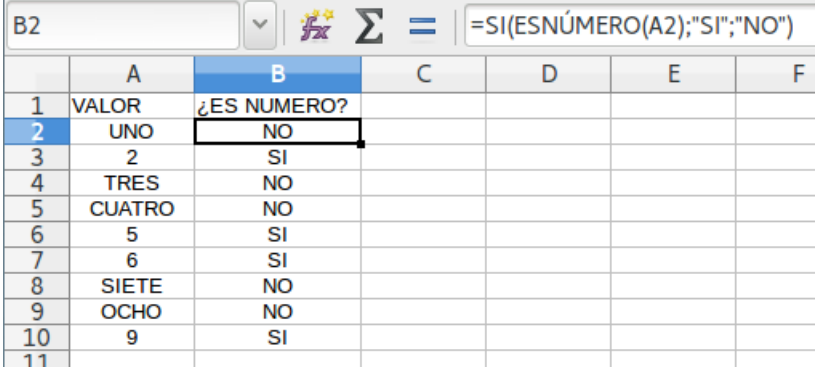

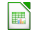

#### Utilizar una función como valor de regreso I

Como último ejemplo mostraré que es posible utilizar una función para especificar el valor de regreso.

Utilizando como base el ejemplo anterior, necesito que en caso de que la celda de la columna A contenga un valor numérico se le sume el valor que colocaré en la celda D1.

La función que me ayudará a realizar esta operación es la siguiente:

#### $=$ SI(ESNUMERO(A2), SUMA(A2, \$D\$1), "NO")

Como puedes observar, el segundo argumento es una función la cual se ejecutará en caso de que la prueba lógica sea verdadera. Observa el resultado de esta fórmula:

#### <span id="page-81-0"></span>Utilizar una función como valor de regreso II

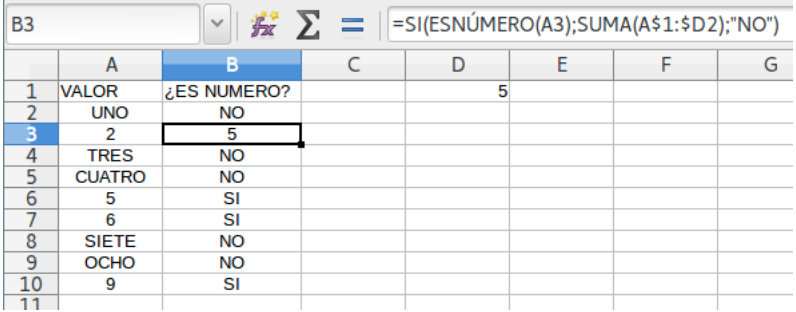

Sólo en los casos donde la función SI era verdadera se realizó la suma.

De la misma manera podríamos colocar una función para el tercer argumento en caso de que el resultado de la prueba lógica fuera falso.

#### Función SI

- Sintaxis de la función SI
	- **·** Ejemplos de la función SI
	- $\bullet$  Utilizar una función como prueba lógica
	- $\bullet$  Utilizar una función como valor de regreso
- 8 Función SI anidada · Explicación de la función SI anidada

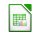

## Función SI anidada

La función SI es una de las funciones más utilizadas en Calc.

Lo que ésta función hace es probar si una condición es verdadera ó falsa.

Si la condición es verdadera entonces la función hace alguna cosa, y si la condición es falsa entonces se hace otra cosa diferente.

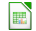

#### Explicación de la función SI anidada I

Una función SI anidada es cuando una segunda función SI se coloca dentro de la primera de manera que pruebe alguna condición adicional.

Las funciones SL anidadas aumentan la flexibilidad de la función al ampliar el número de posibles resultados a probar.

Supongamos que necesitamos hacer una equivalencia de una columna de letras a números de la siguiente manera:

$$
\bullet\ A=5
$$

$$
\bullet \, B=10
$$

Si la celda es igual a "A" entonces el valor será 5, pero si la celda es "B" entonces el valor será 10.

Esto lo podemos resolver con la siguiente función SI anidada:

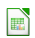

<span id="page-85-0"></span>Explicación de la función SI anidada II

 $Sl(celda = "A", 5, Sl(celda = "B", 10))$ 

El resultado será el siguiente:

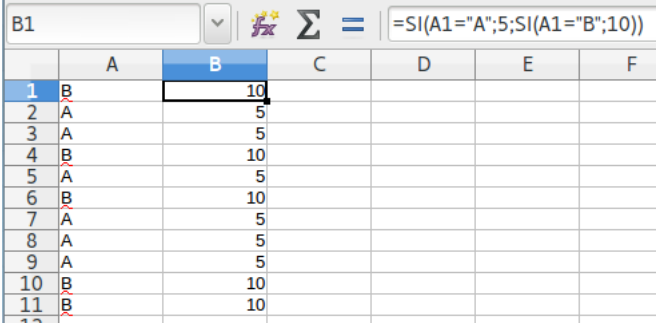

¿Qué pasaría si ahora en lugar de dos letras tenemos tres?

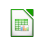

#### Explicación de la función SI anidada III

Es decir, que si encontramos una "C" debemos colocar el valor 20. La función SI anidada será la siguiente:

#### SI(celda="A",5,SI(celda="B",10,SI(celda="C", 20)))

Una función SI anidada puede ayudarte a encontrar una buena solución a tu problema pero no debes hacer un uso excesivo de esta funcionalidad.

Calc soporta hasta 64 funciones SI anidadas, pero seguramente no llegarás ni a la mitad de esa cantidad antes de que se dificulte entender la lógica empleada en todas esas funciones.

Mientras tanto disfruta de tus funciones SI anidadas.

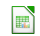

# Parte VI

# <span id="page-87-0"></span>[Formato Condicional](#page-87-0)

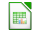

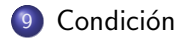

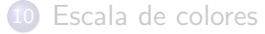

[Barra de datos](#page-96-0)

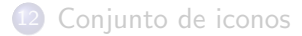

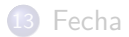

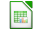

#### Condición I

Esta herramienta que incorpora LibreOffice Calc resulta muy práctica para dar formato a una columna de forma masiva y selectiva a ciertos registros que cumplan un criterio.

Para comenzar abra una hoja de cálculo con la que pueda trabajar, marque una columna que contenga una variedad aceptable de valores.

# Condición II

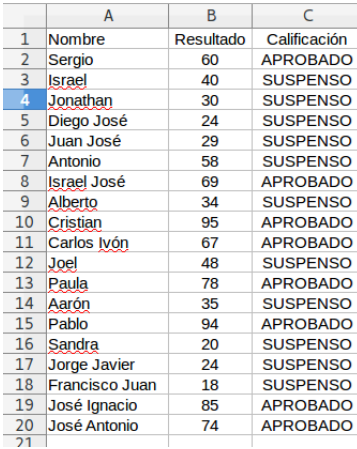

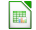

#### Condición III

En la barra de herramientas de Formato, tiene cuatro botones para hacer uso de las herramientas formato condicional y nos vamos al menú Formato  $\Rightarrow$  Formato condicional  $\Rightarrow$  Condición

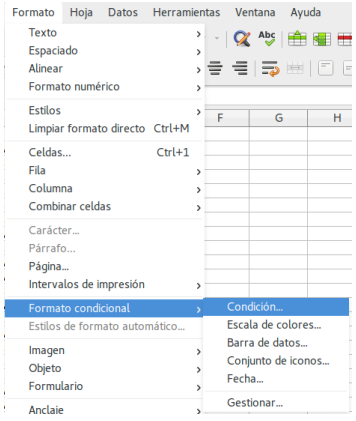

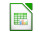

#### <span id="page-92-0"></span>Condición IV

Nos mostrará el siguiente cuadro de diálogo, dejaremos el literal "el valor de la celda es", seleccione el tipo de condición, en el siguiente cuadro incluya el valor a buscar, si es un literal debe incluir comillas ("), si es fecha puede incluir algo parecido a 12/12/12.

En el desplegable Aplicar estilo tiene dos opciones, seleccionar uno predefinido o crear un nuevo estilo, seleccione Estilo nuevo. . . para generar un estilo como desee, le mostrará el siguiente cuadro de diálogo.

## Condición V

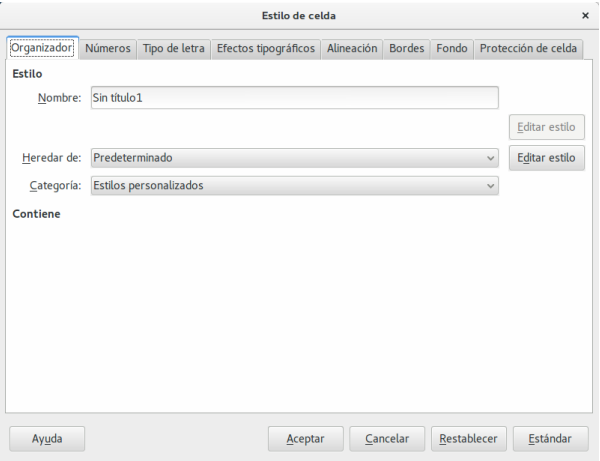

Si ha terminado de definir el estilo haga clic en el botón Aceptar.

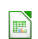

# Condición VI

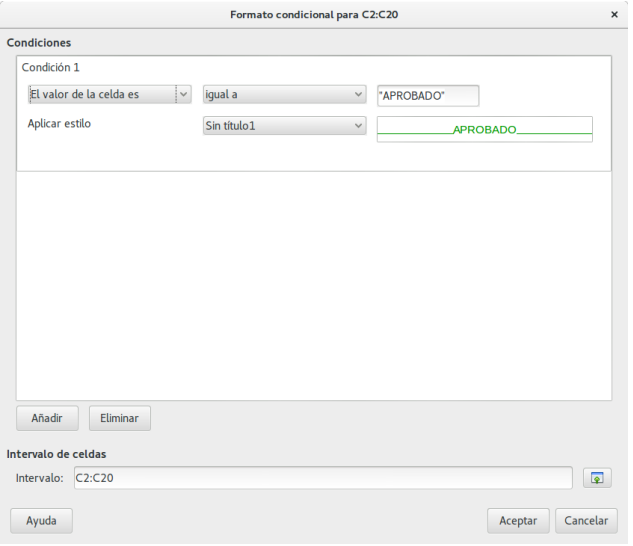

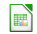

# Condición VII

Nos mostrará el resultado de la condición, modificando aquellas filas que cumple la condición y aplicándole el nuevo estilo que hemos definido.

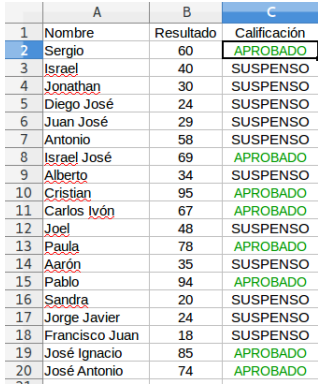

## <span id="page-96-0"></span>Condición VIII

Puede definir tantas condiciones como necesite, finalmente si necesita visualizar para eliminar o modificar los estilos definidos puede ir a la barra de menú y seleccionar la opción **Formato**  $\Rightarrow$ Formato condicional  $\Rightarrow$  Gestionar.

Le mostrará el siguiente cuadro de diálogo, donde puede seleccionar el elemento que desee y modificarlo o eliminarlo.

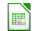

# Condición IX

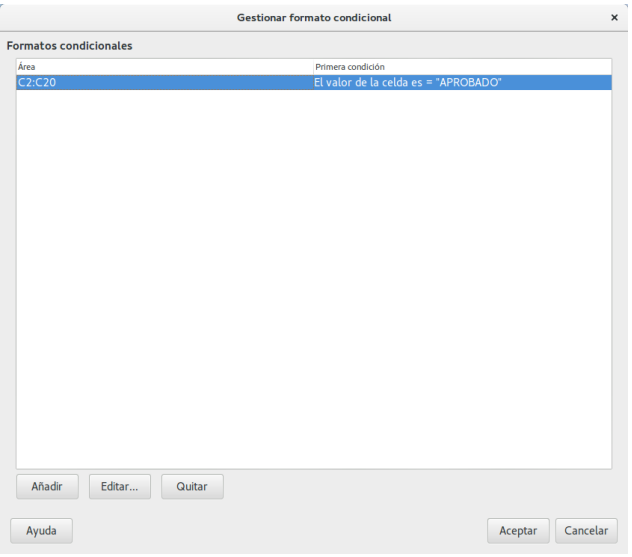

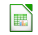

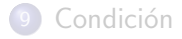

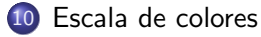

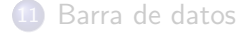

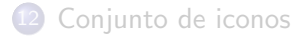

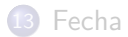

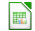

#### Escala de colores I

Uno de los sistemas que le ayudarán para localizar valores en grandes hojas de cálculo será el Formato condicional con escala de colores, LibreOffice Calc ha implementado este sistema para facilitar el trabajo que en muchas ocasiones nos resulta tedioso y que puede ocasionar errores.

Abra una hoja de cálculo y marque la columna a la que vaya a aplicar el formato condicional, este tipo de formato es excelente para columnas numéricas y para trabajos en los cuales se coteja gran cantidad de datos.

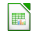

#### Escala de colores II

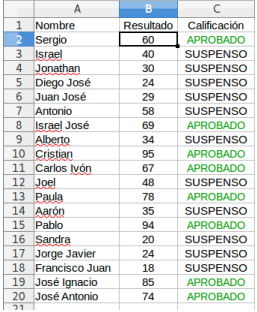

En la barra de herramientas de Formato, tiene cuatro botones para hacer uso de las herramientas formato condicional y nos vamos al menú Formato  $\Rightarrow$  Formato condicional  $\Rightarrow$  Escala de colores

<span id="page-101-0"></span>Condición [Escala de colores](#page-92-0) [Barra de datos](#page-96-0) Conjunto de icono

## Escala de colores III

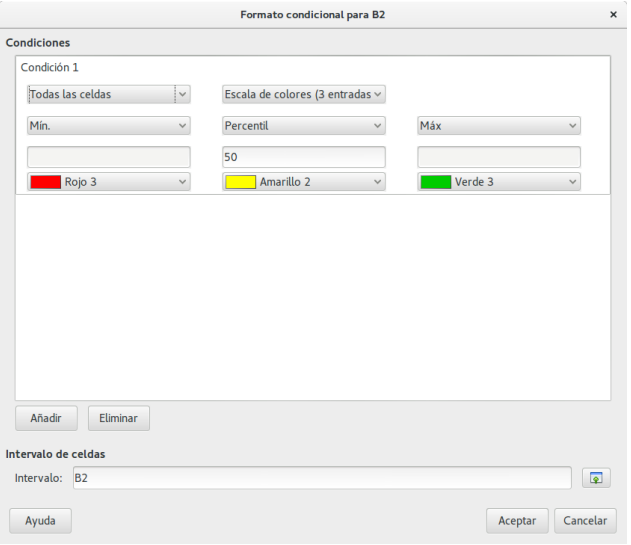

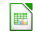

#### Escala de colores IV

En este tipo de formato condicional consiste en colorear las celdas dependiendo del valor de cada una.

Seleccione la operación y los colores a aplicar, cuando finalice haga clic en el botón Aceptar.

El cálculo del color aplicado se realizará teniendo en cuenta la operación que ha seleccionado.

- o Mín
- $\bullet$  Máx
- Percentil
- Valor
- **•** Porcentaje
- Fórmula

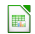

Condición [Escala de colores](#page-92-0) [Barra de datos](#page-96-0) Conjunto de icono

#### Escala de colores V

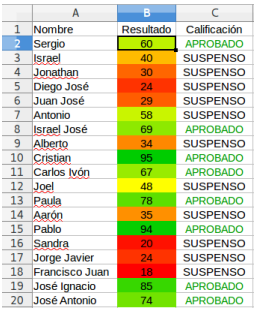

Puede definir tantas condiciones como necesite, finalmente si necesita visualizar para eliminar o modificar los estilos definidos puede ir a la barra de menú y seleccionar la opción **Formato**  $\Rightarrow$ Formato condicional  $\Rightarrow$  Gestionar.

Le mostrará el siguiente cuadro de diálogo, donde puede seleccionar el elemento que desee y modificarlo o eliminarlo.

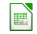

## <span id="page-104-0"></span>Escala de colores VI

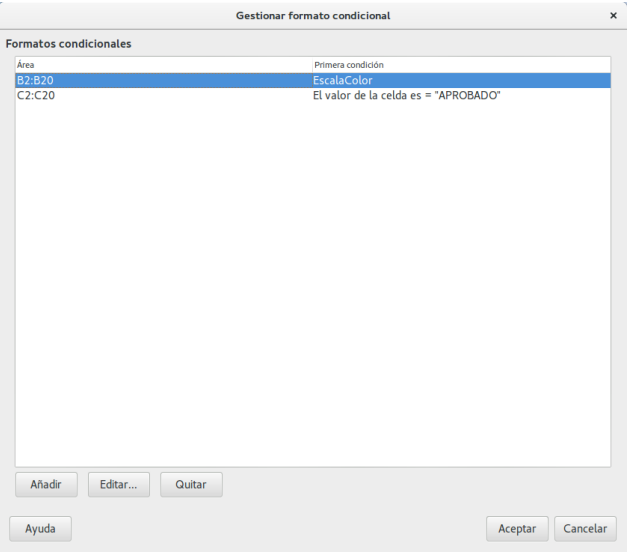

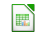

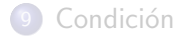

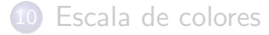

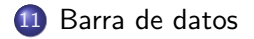

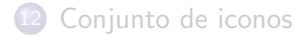

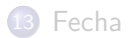

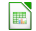

#### Barra de datos I

Uno de los sistemas que le ayudarán para localizar valores en grandes hojas de cálculo será el Formato condicional con barra de datos, LibreOffice Calc ha implementado este sistema para facilitar el trabajo puede facilitar su visualización en la comparación de valores.

Abra una hoja de cálculo y marque la columna a la que vaya a aplicar el formato condicional, este tipo de formato es excelente para columnas numéricas y para trabajos que necesitan de visualizar de forma gráfica los valores.

#### Barra de datos II

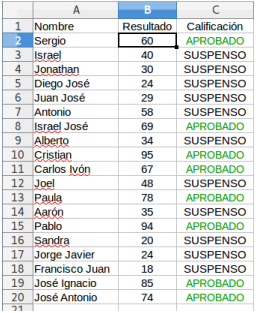

En la barra de herramientas de Formato, tiene cuatro botones para hacer uso de las herramientas formato condicional y nos vamos al menú Formato  $\Rightarrow$  Formato condicional  $\Rightarrow$  Barra de datos
#### Barra de datos III

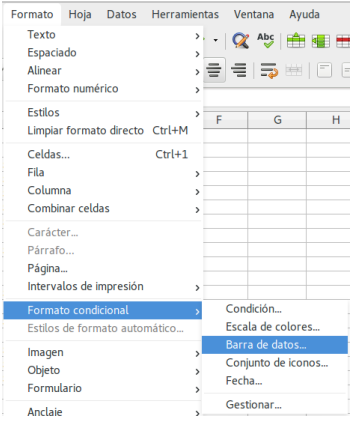

Le muestra el siguiente cuadro de diálogo.

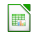

Condición [Escala de colores](#page-92-0) [Barra de datos](#page-96-0) Conjunto de icono

#### Barra de datos IV

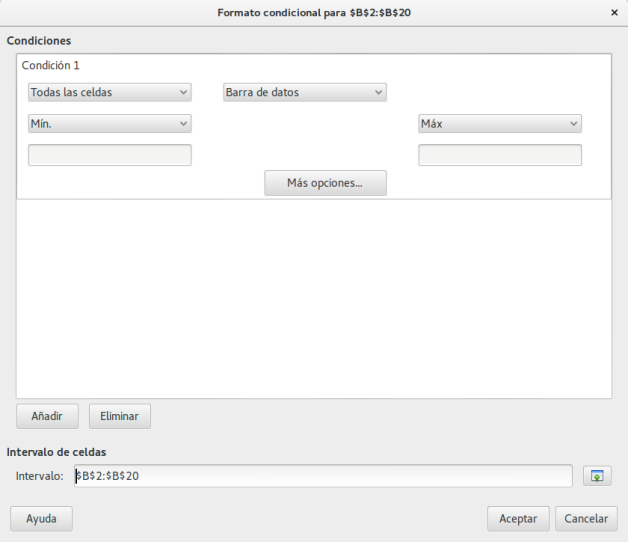

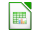

#### Barra de datos V

Puede asignar nuevos colores a los valores negativos y positivos, el eje que divide a los valores positivos y negativos y su color, las longitudes mínimas y máximas que pueden alcanzar los valores.

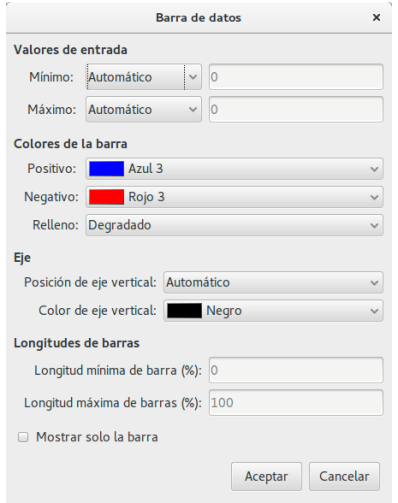

#### Barra de datos VI

Haga clic en el botón Aceptar cuando haya terminado de seleccionar los criterios que desee.

La hoja de cálculo le mostrará algo parecido a la siguiente imagen.

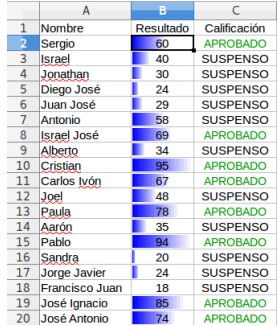

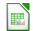

#### Barra de datos VII

Puede definir tantas condiciones como necesite, finalmente si necesita visualizar para eliminar o modificar los estilos definidos puede ir a la barra de menú y seleccionar la opción **Formato**  $\Rightarrow$ Formato condicional  $\Rightarrow$  Gestionar.

Le mostrará el siguiente cuadro de diálogo, donde puede seleccionar el elemento que desee y modificarlo o eliminarlo.

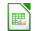

#### Barra de datos VIII

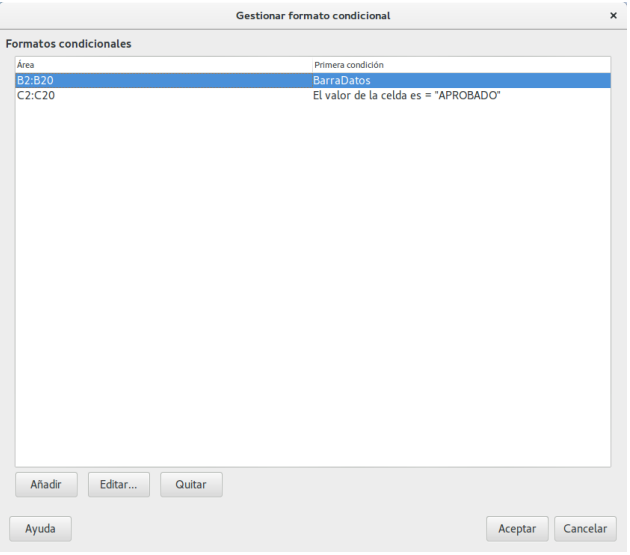

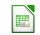

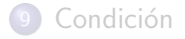

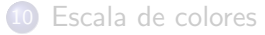

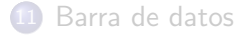

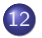

[Conjunto de iconos](#page-101-0)

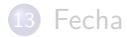

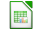

Condición [Escala de colores](#page-92-0) [Barra de datos](#page-96-0) Conjunto de icono

#### Conjunto de iconos I

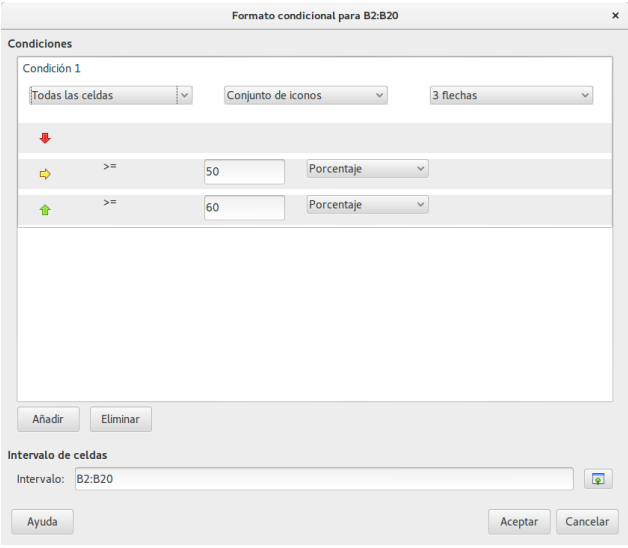

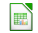

### Conjunto de iconos II

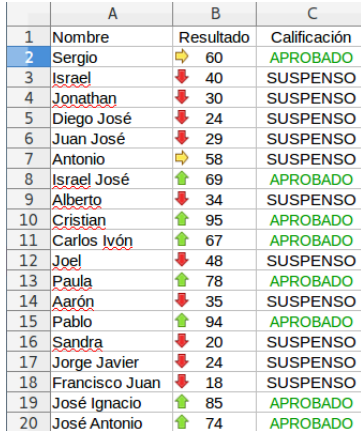

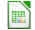

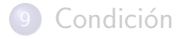

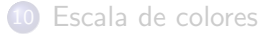

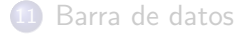

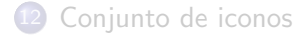

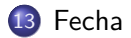

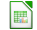

## Fecha

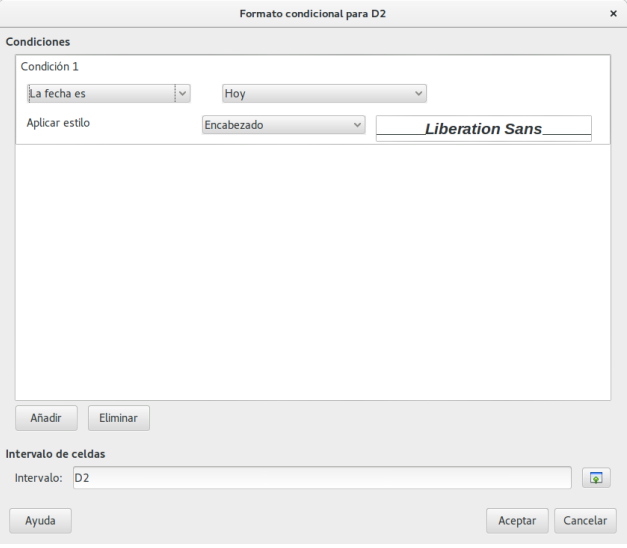

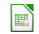

# <span id="page-119-0"></span>Parte VII

**FIN** 

José Antonio Serrano García LibreOffice Calc

# LibreOffice The Document Foundation